# A Spectrum24® Wireless LAN Solution

# **NetVision®** Data Phone

User Guide

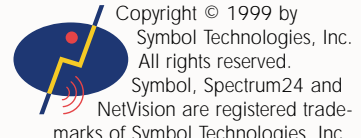

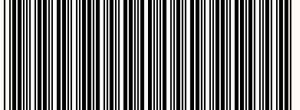

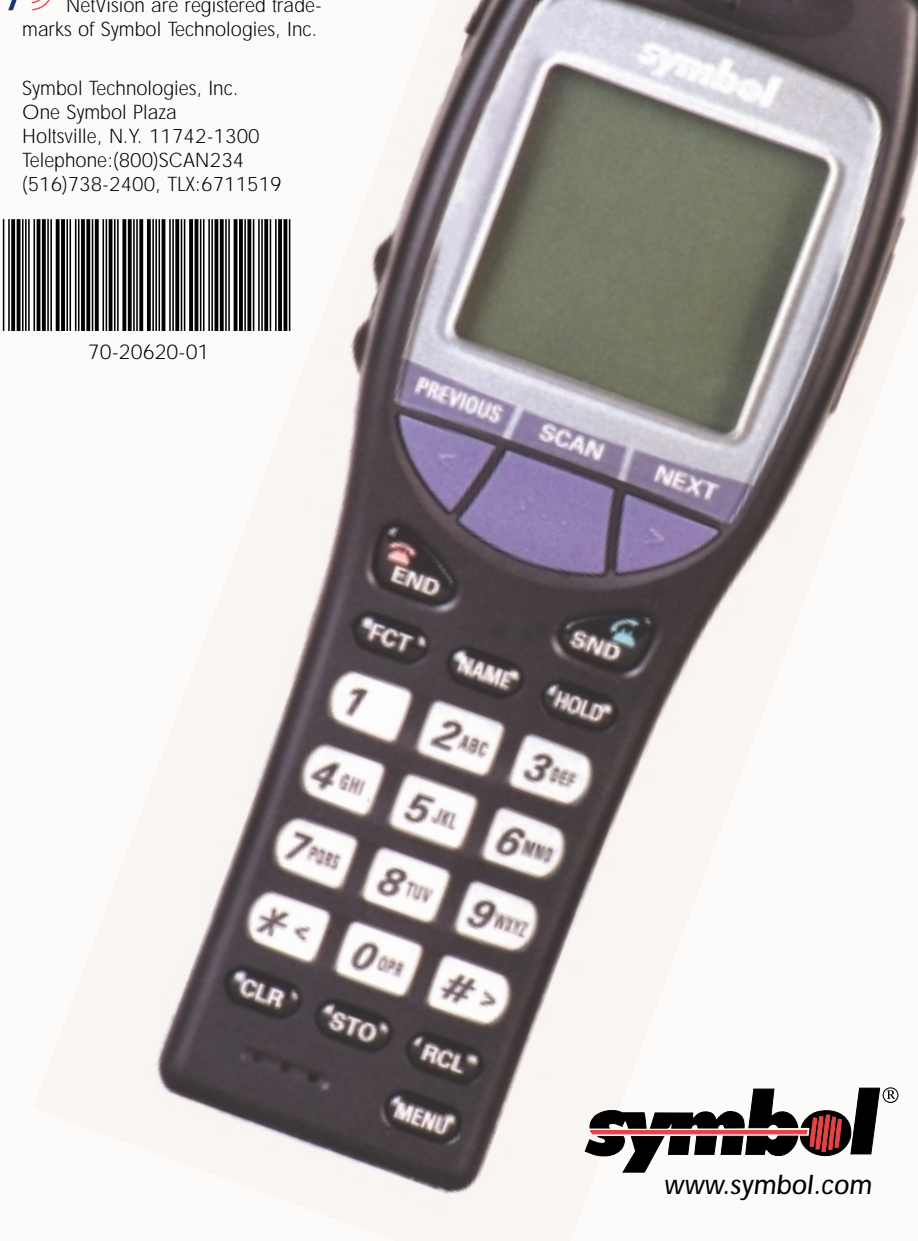

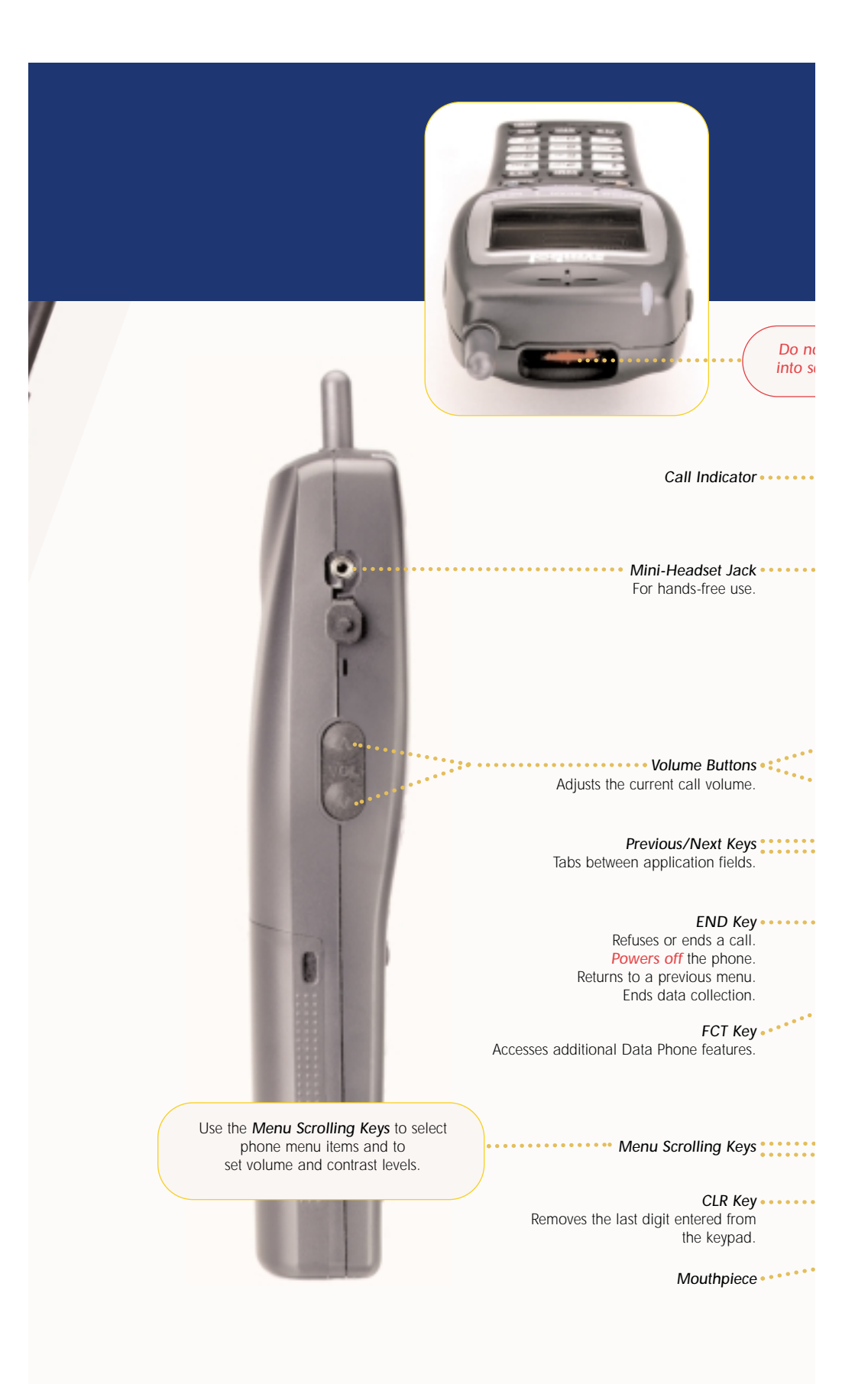

# **NetVision®** Data Phone Feature Overview

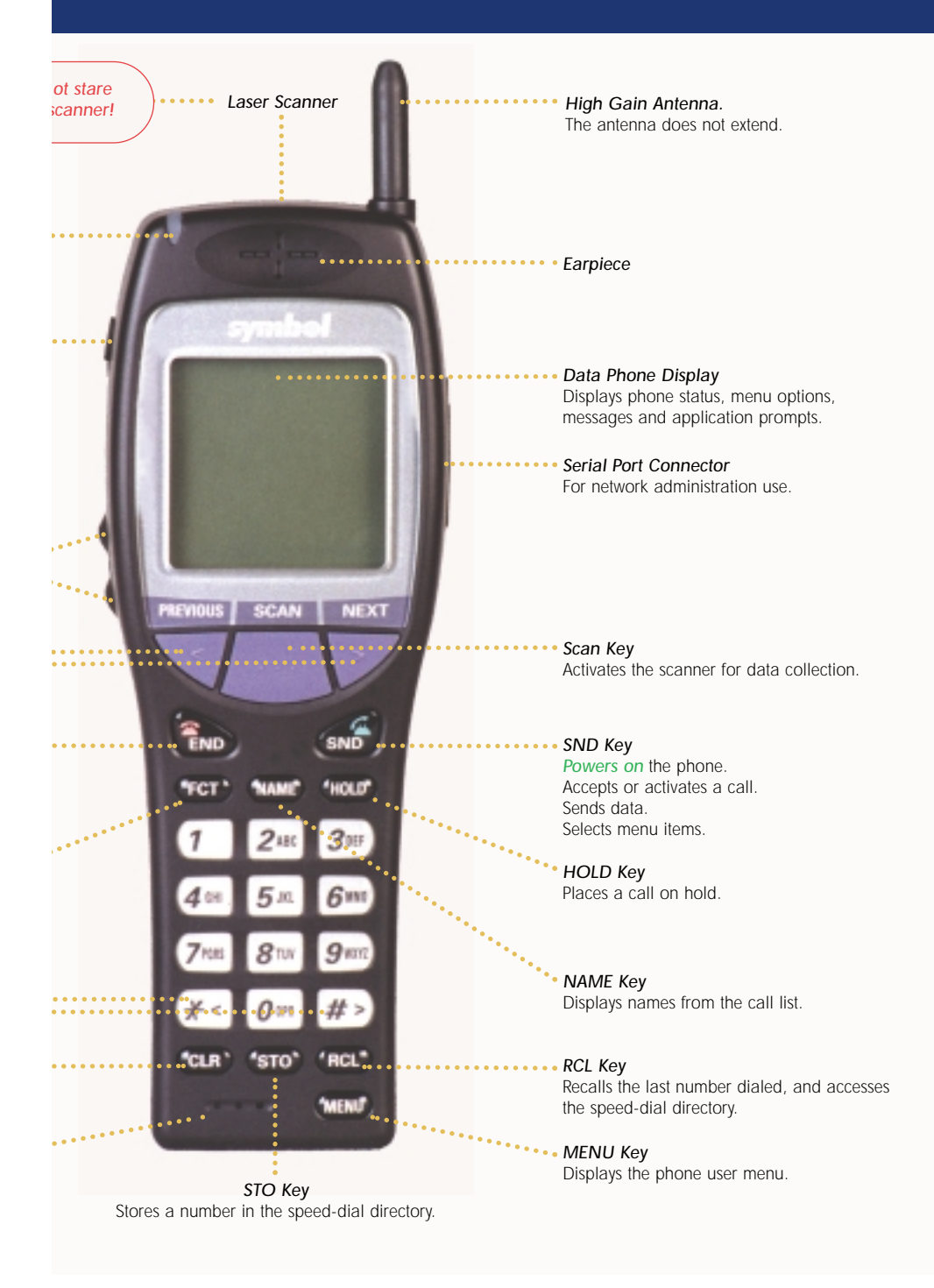

# **Battery Charging**

The NetVision Data Phone Battery Charger can recharge two batteries, attached to and detached from the Data Phone. When charging the battery attached to the phone, turn off the phone before inserting it into the charger. Place the battery into the rear charger slot or battery and phone combination into the front charger slot. The indicators for each slot on the charger indicate the following status:

- *GREEN* battery is fully charged and ready for use.
- *RED* battery is charging; wait until the status indicator changes to GREEN before using battery. Fully charge the battery before using the NetVision Data Phone.
- *AMBER* charger is charging the other battery. The charger begins the charging cycle for the first device inserted; the charging cycle for the other device begins after the first cycle finishes.

To prevent injury or burns, do not short-circuit the battery terminals with metal objects. Use only approved batteries and charging accessories with the NetVision Data Phone. Do not charge the battery in a charger other than a Symbol NetVision Data Phone Charger.

# **Battery Swapping**

NetVision Data Phone users can swap the battery during data operations when the phone is idle. The Data Phone beeps to warn that the battery has reached a level that cannot support phone functions. Remove the battery without first powering off the phone and install a fully charged battery.

Install a fresh battery within three minutes to retain user configuration.

After installing the new battery, press SND to connect and log into the network.

#### **Battery Attaching/Detaching**

- 1. Attach the battery to the phone by aligning the feet on the battery with the notches on the phone. Push the battery top into the phone until the latch clicks.
- 2. Detach the battery by depressing the latch and pulling the battery top away from the phone.

# **Technical Data**

Battery: 7.2 volts rechargeable; Lithium ion Battery Life: 150 minutes (2.5 hours) talk time, 24 hours standby operation per charge. Frequency Range: 2.4 - 2.485 GHz Wireless Output Power: 100 mW Light Source: Visible Laser Diode at 650 nm Laser Class: CDRH Class II, IEC 825 Class 2 Drop Specification: 3.3 ft./1 meter to tile Temperature: -30°C to 60°C/-22°F to 140°F

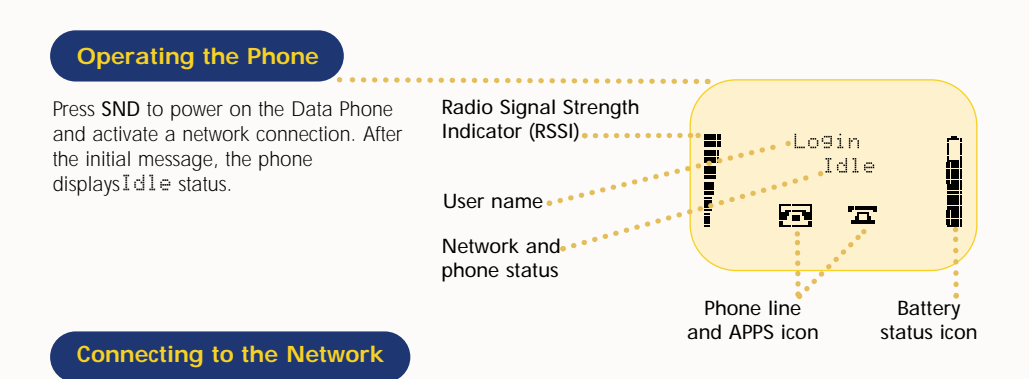

The quality of Data Phone communication and data collection depends on the network radio reception. Large objects and other radiating devices can affect network reception. Use the Radio Signal Strength Indicator on the display to monitor reception quality. The NetVision Data Phone can also cause radio-frequency interference to other devices. Use the Data Phone only in areas designated by the network administrator.

If the phone cannot connect to the network, the phone displays *No Network*. The phone cannot make or receive calls, receive paged messages or perform data collection when disconnected from the network.

The NetVision Data Phone ships with basic defaults for immediate use. The network administrator preloads each Data Phone with configuration data to enable the advanced features and access other system-related applications. The network administrator configures NetVision Data Phones in one of two ways:

- As a shared phone, the system administrator preloads the Data Phone with a list of user profiles. This allows you to pick up and use any Data Phone.
- As a personal phone, the system administrator preloads the Data Phone for one user.

The Setup user profile is reserved for the network administrator. Support and Symbol user profiles are reserved for Symbol Technologies support personnel.

# **Logging on to a NetVision Data Phone**

Users log onto the network to operate the NetVision Data Phone. Obtain a user name and password (PIN) from the network administrator.

- 1. Press FCT, NAME to log on to the network.
- 2. Select the user name from the list.
- 3. Press SND to select the user name.
- 4. Enter the PIN for the user name and press SND to complete the network log in.

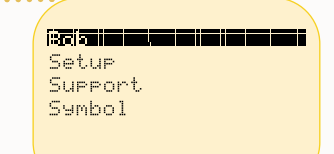

# **Receiving Calls with the NetVision Data Phone**

The NetVision Data Phone provides user-configurable features to determine how a call is answered. The caller ID feature allows you to identify callers before answering the call. You can select from three answering modes:

- *Auto-Answering:* automatically answers the call after the first ring. *- Single-Key Answering:* requires you to press SND to initiate the call.
- *Any-Key Answering:* requires you to press any key or button to answer the incoming call. END, SCAN and HOLD retain their call-refusing and data collection features.
- 1. Press MENU.
- 2. Select *User Options* and press SND.
- 3. Select *Phone Answr* and press SND.

4. Select the desired mode and press SND, press END to cancel. When the NetVision Data Phone receives a call, and Auto-Answering is not selected, it rings until the caller ends the call, the call is refused or the call transfers to voice mail when available.

- To refuse a call, press END.
- To terminate a call, press END.
- To stop participating in an intercom call, press END.

### **Setting the Call Volume**

To permanently adjust the earpiece volume during a phone call:

- 1. Press FCT, 9.
- 2. Use the scroll controls to adjust the volume.
- 3. Press SND to set the volume.

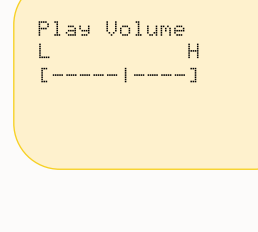

Phil

靣

随转建喷嘴等表示

Block?

Muted

 $\overline{\mathbf{r}}$ 

Ĥ

Н

重

i<br>I

### **Microphone Muting**

To mute the microphone on the phone during a call:

- Press FCT, CLR to activate the muting feature.
- Press FCT, CLR again to continue talking.
- This feature is only available during an active call.

#### **Call Blocking**

The NetVision Data Phone can block incoming calls. This feature is set to off, allowing calls to come through each time the phone powers on. To block incoming calls:

1. Press FCT, 8.

2. Press SND to block, press END to cancel.

To unblock all incoming calls, press FCT, 8, SND.

Calling to a blocked NetVision Data Phone causes a *Call Declined* message to appear.

#### Call From

Phone Answr Any Key

Phil

# **Extension and Outside Number Dialing**

If the network is configured, the Data Phone can make calls to other Data Phones and wired phones on the network, and can send and receive outside phone calls.

- To call to an extension, dial the extension number and press SND.
- To call an outside number, dial the network-specific code to access the outside line, then dial the number along with required long distance access codes. The dialing function allows 31 digits maximum. See the network administrator for details for using access codes.

# **Name Dialing**

The NetVision Data Phone can contain a list of up to 25 users set up by the network administrator.

- 1. Press volume buttons or NAME to activate the name list.
- 2. Select the desired name and press SND to initiate the call.

Use alphanumeric keys to jump to specific names when the list is long.

- 1. Press NAME.
- 2. Press the alphanumeric key with the character corresponding to the letter of the user name. If a letter has no entries, the phone displays *No entries for #*.
- Use the scroll keys for smaller cursor movements through the list.
- 3. Press SND to initiate the call to the selected user.

#### **Call Redialing**

The NetVision Data Phone stores the last eight calls, including intercom calls and calls made from the NetVision Data Phone. The NetVision Data Phone does not store the numbers for external calls.

- 1. Press RCL to display the last call. Press RCL to scroll through the list. Do not use the scroll keys.
- 2. Press SND to initiate the call.

#### **Speed-Dialing**

Depending on the network configuration, you can speed-dial to other NetVision phones, local extensions or outside phone numbers programmed into the speed-dial directory.

- 1. Press RCL to activate the speed-dial list.
- 2. Key in the speed-dial reference number (00-99) or use the scroll keys to select the listed number.
- 3. Press SND to activate the call.
	-

To add or replace a number in the speed-dial list:

- 1. Key in the desired number and press STO.
- 2. Enter the two-digit number referencing the location to add or replace the number on the list. The phone stores the number in the list, and returns to the status display.

#### **Clearing the Speed-Dial List**

To clear existing numbers from the speed-dial list:

- 1. Press MENU to display the Main menu.
- 2. Select *User Options* and press SND.
- 3. Select *Clear SD* from the User options Menu.
- 4. Press SND to clear the speed-dial list.

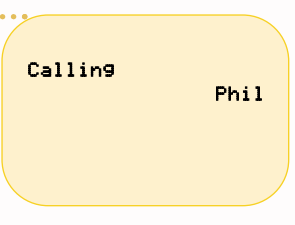

**Store:** 

# **Intercom Calling**

This feature allows NetVision Phone users to connect to users of a group. NetVision Data Phone users can belong to as many as 10 intercom groups. The network administrator manages access levels to the intercom groups. You can communicate with only one intercom group at a time. The NetVision Data Phone automatically answers an intercom call if a call is not currently active. If a call is active, a threebeep alert indicates that a call is waiting. The Data Phone enters the intercom call when you end or place the current call on hold.

Enter Channl

#

1. Press #. 2. Enter the intercom group number (0-9) and Press SND.

The NetVision Data Phone dials the intercom group, and occupies the channel until the call terminates.

# **Message Paging**

This feature allows the NetVision Data Phone to receive messages similar to most pagers. Depending on the configuration, the network administrator can arrange for other network users to send messages to the NetVision Data Phone. The Data Phone alerts you to new messages with a special tone.

To view messages:

- 1. Press FCT, RCL.
- 2. Press SND to view the last new message received.
- 3. Press SND repeatedly to scroll through messages or type in the number corresponding to a specific message.

Press RCL repeatedly to scroll through the Subject, Sender and Recipient fields.

To delete a message, press CLR while viewing the message.

Press END to return to phone operations.

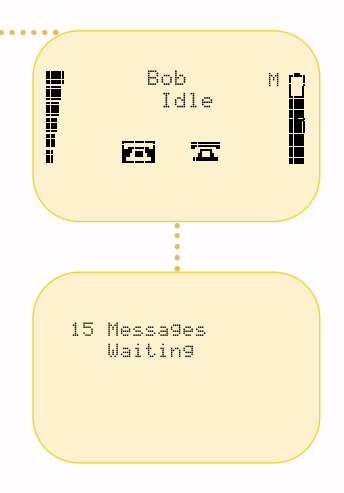

# **Data Collection Features**

The NetVision Data Phone can collect data for many different applications. The type of data collected depends on the network configuration. You can enter data by keypad entry or using the built-in, bar code scanner. To scan a bar code:

- 1. Aim the top of the NetVision Data Phone towards the bar code. Adjust the distance to the bar code. Hold the Data Phone farther away for larger bar codes. Optimum distance is approximately six to ten inches (15 to 25 cm).
- 2. Press SCAN to switch to the data collection application. Observe that the scan beam crosses all the bars of the bar code. The call indicator turns green and the Data Phone beeps after successfully reading the bar code.

The scanning success depends on the quality, size of the bar code, and the scan distance and angle of the scanner.

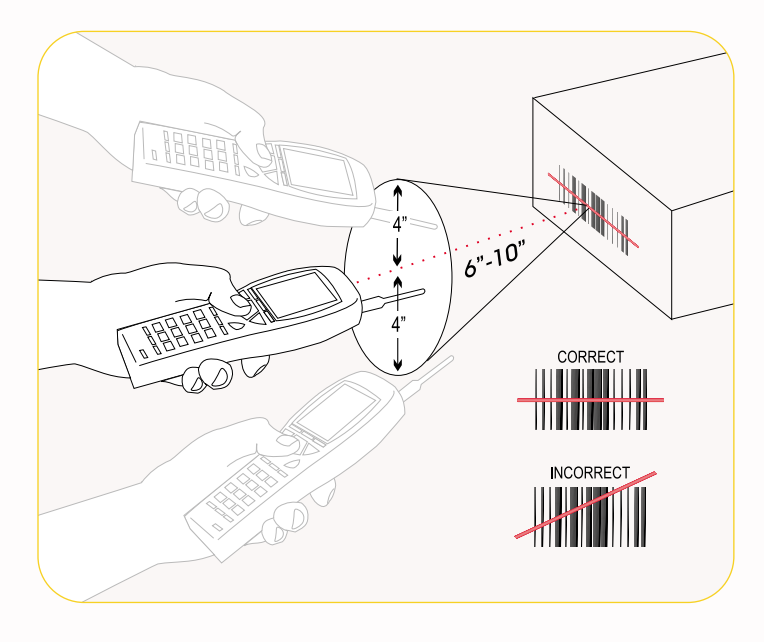

Do not stare into laser aperture.

**Manually Entering Data**

The NetVision Data Phone performs data entry best using the scanner. However, you can enter alphanumeric characters using the keypad. To enter alphanumeric characters, press and hold FCT, then press a keypad key to display a list of characters associated with that key.

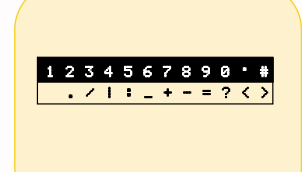

# **Navigating through Data Collection Applications**

This feature maps the Data Phone keypad to functions different than when operating during a call.

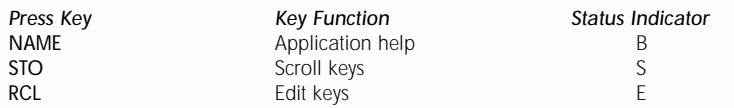

#### **Application Control Keys**

Press and hold NAME and press any of the following keys to access application features:

- < Moves backward through application screens.
- > Moves forward through application screens.<br>1 Hides/shows an application field.
- Hides/shows an application field.
- 2 Moves to the current application Home screen.<br>3 Stops the current application
- Stops the current application.
- 4 Reloads the current application.

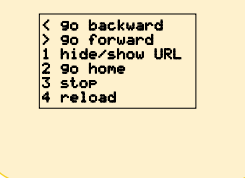

### **Application Scroll Keys**

Press and hold STO and press any of the following keys to move through a page:

- < Scrolls the page towards the left margin.
- > Scrolls the page towards the right margin.
- 8 Scrolls the page towards the top margin.<br>0 Scrolls the page towards the bottom margin.
- Scrolls the page towards the bottom margin.
- 4 Scrolls the page one column towards the left margin.
- 6 Scrolls the page one column towards the right margin.
- 2 Scrolls the page one line towards the top margin.
- 5 Scrolls the page one line towards the bottom margin.

### **Application Edit Keys**

Press and hold RCL and press any of the following keys edit data:

- < Moves the cursor over the previoous character.
- > Moves the cursor over the next character.<br>1 Moves cursor to beginning of a field
- 1 Moves cursor to beginning of a field.<br>2 Moves cursor to end of a field.
- Moves cursor to end of a field.
- 3 Deletes a character.
- 4 Backspaces over a character.
- 8 In a multi-line field moves cursor up one line.<br>0 In a multi-line field moves cursor down one line
- In a multi-line field moves cursor down one line.

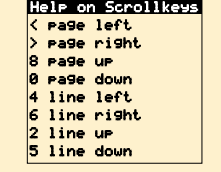

lelp on Editke cursor left cursor right cursor home l2 cursor end  $\overline{5}$ delete backspace

cursor up cursor dou

# **Data Phone Ring Styles**

This feature allows NetVision Data Phone users to select different rings to announce incoming phone and intercom calls. You can also add the vibrator to the ring selection.

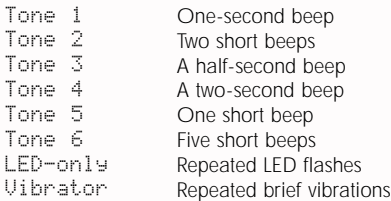

#### To set the ring styles:

- 1. Press MENU.
- 2. Select *User Options* and press SND.
- 3. Select *Phone Ring* and Press SND.
- 4. Select a ring style from the menu and press SND. The phone rings once using the selected tone. Press END to cancel.

#### **Adding Vibration to Ring Style**

- 1. Press MENU.
- 2. Select *User Options*. Press SND.
- 3. Select *Ring Vibrate* and press SND.
- 4. Select *Enable* or *Disabled* and press SND to set. Press END to cancel.

#### **Data Phone Ring Volume**

This feature allows you to adjust the ring volume for incoming calls.

- 1. Press MENU.
- 2. Select *User Options* and press SND.
- 3. Select *Ring Volume* and press SND.
- 4. Set the ring volume level and press SND. Press END to cancel.

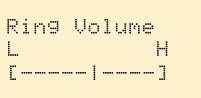

# **Key Locking**

This feature allows you to lock the keypad to prevent accidental Data Phone operation and unnecessary battery power consumption. Any incoming call automatically unlocks the keypad.

- 1. Press MENU.
- 2. Select *User Options* and press SND.
- 3. Select *Keypad Lock* and press SND.
- 4. Select *Enable* or *Disabled* and press SND. Press END to cancel.

To unlock the keypad before initiating a call or other phone function, press and hold SND until the phone status changes to *Idle*.

# **Controlling LCD Contrast**

You can configure the NetVision Data Phone display contrast levels for readibility in different environments.

- 1. Press MENU.
- 2. Select *User Options* and press SND.
- 3. Select *Contrast* and press SND.
- 4. Select the contrast level and press SND. Press END to cancel.

#### *Regulatory Compliance*

To comply with U.S. and international regulatory requirements, the following information has been included. The document applies to the complete line of Symbol products. Some of the labels shown, and statements applicable to other devices might not apply to all products.

#### *Radio Frequency Interference Requirements*

This device has been tested and found to comply with the limits for a Class A digital device pursuant to Part 15 of the Federal Communications Commissions Rules and Regulation. These limits are designed to provide reasonable protection against harmful interference when the equipment is operated in a commercial environment. This equipment generates, uses, and can radiate radio frequency energy and, if not installed and used in accordance with the instruction manual, may cause harmful interference to radio communica-<br>tions. Operation of this equipment in a residential area is likely to cause harmful interf correct the interference at his own expense.

However, there is no guarantee that interference will not occur in a particular installation. If the equipment does cause harmful interference to radio or television reception, which can be determined by turning the equipment off and on, the user is encouraged to try to correct the interference by one or more of the following measures:

- Reorient or relocate the receiving antenna.

- Increase the separation between the equipment and receiver. Connect the equipment into an outlet on a circuit different from that which the receiver is connected. Consult the dealer or an experienced radio/TV technician for help.

#### *Radio Frequency Interference Requirements - Canada*

This Class A digital apparatus meets the requirements of the Canadian Interference-Causing Equipment Regulations.

*CE Marking & European Union Compliance* Products intended for sale within the European Union are marked with the CEMark which indicates compliance to applicable Directives and European Normes (EN), as follows. Amendments to these Directives or ENs are included: Normes (EN), as follows.

#### *Applicable Directives:*

Electromagnetic Compatibility Directive 89/336/EEC Low Voltage Directive 73/23/EEC

Applicable Standards:

EN 55 022 - Limits and Methods of Measurement of Radio Interference Characteristics of Information Technology Equipment EN 50 082-1 - Electromagnetic Compatibility - Generic Immunity Standard, Part 1: Residential, commercial, Light Industry IEC 801.2 - Electromagnetic Compatibility for Industrial Process Measurement and Control Equipment Part 2: Electrostatic Discharge Requirements

IEC 801.3 - Electromagnetic Compatibility for Industrial Process Measurement and Control Equipment Part 3: Radiated Electromagnetic Field Requirements

IEC 801.4 - Electromagnetic Compatibility for Industrial Process Measurement and Control Equipment Part 4: Electrical Fast Transients Requirements

EN 60 950 + Amd 1 + Amd 2 - Safety of Information Technology Equipment Including Electrical Business Equipment EN 60 825-1 (EN 60 825) - Safety of Devices Containing Lasers

#### *RF Devices*

Symbol RF products are designed to be compliant with the rules and regulations in the locations into which they are sold and will be labeled as required. The majority of Symbol RF devices are type approved and do not require the user to obtain license or authorization before using the equipment. Any changes or modifications to Symbol Technologies equipment not expressly approved by Symbol Technologies could void user authority to operate the equipment.

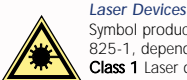

Symbol products using lasers comply with US 21CFR1040.10, Subchapter J and IEC825/EN 60 825 (or IEC825-1/EN 60 825-1, depending on the date of manufacture). The laser classification is marked one of the labels on the product. Class 1 Laser devices are not considered to be hazardous when used for their intended purpose. The following statement is required to comply with US and international regulations:

Use of controls, adjustments or performance of procedures other than those specified herein may result in hazardous visible or invisible laser light exposure.

Class 2 Laser scanners use a low power, visible light diode. As with any very bright light source, such as the sun, the user should avoid staring directly into the light beam. Momentary exposure to a Class 2 laser is not known to be harmful.

#### *Patents*

This product is covered by one or more of the following U.S. and foreign Patents: U.S. Patent No.

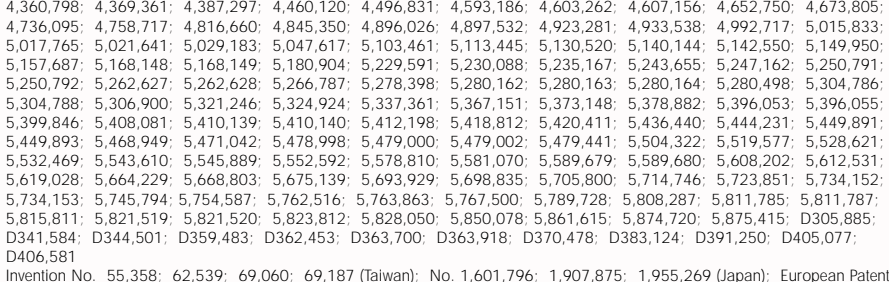

Invention No. 55,358; 62,539; 69,060; 69,187 (Taiwan); No. 1,601,796; 1,907,875; 1,955,269 (Japan); European Patent<br>367,299; 414,281; 367,300; 367,298; UK 2,072,832; France 81/03938; Italy 1,138,713